# *San-inNet*インターネットサービス

ブロードバンド設定手順書

*Windows 7* 版

セコム山陰株式会社

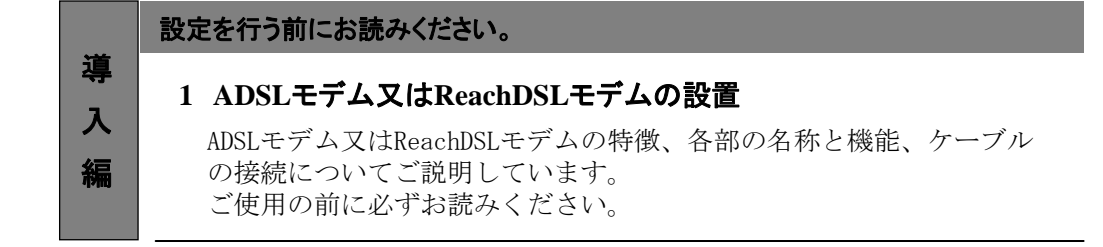

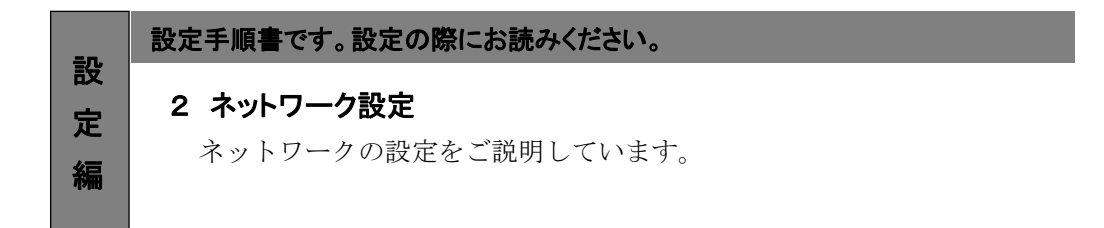

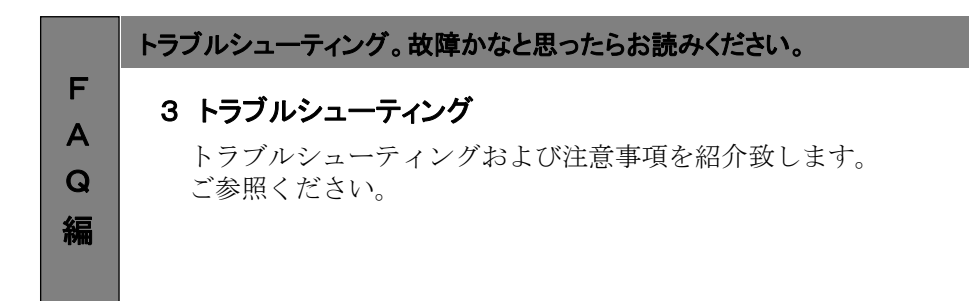

# 1.DSLモデムの設置

## 1-1 モデムの概要

お客様へ配布しましたモデムはADSL用モデムNTT製、又はReachDSL用モデムパラダイン社製となります。 DSLモデムは当社より販売させていただいているもの以外は動作保証はいたしませんのでご注意ください。 (ReachDSL用モデムは弊社が提供するモデムしかございません。)

## ■ ADSL用モデムの場合

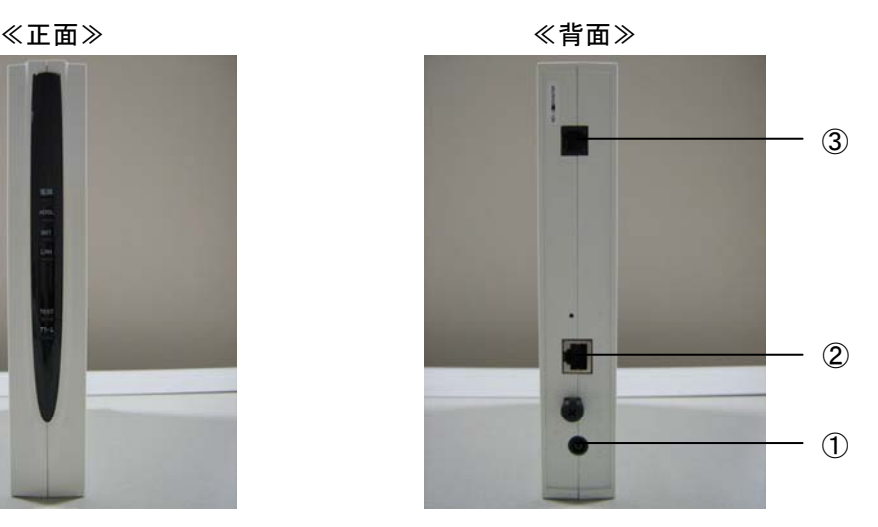

#### 接続手順

① 外部電源入力端子 付属のACアダプタを接続します。 ② LAN端子

LANケーブルを接続します。接続したLANケーブルはパソコンのLANボード/カードの コネクタ部分へ接続します。

③ LINEポート 電話回線を接続します。

#### ADSLモデム正面ランプの説明

ADSLモデム正面のランプを以下に示します。

電源 : ACアダプタからの電力が供給されている場合は緑色に点灯します。

- ADSL : ADSLリンクアップ時に緑色に点灯します。データが流れている時は点滅します。
- INIT : 通常動作時消灯しています。
- LAN : パソコンとADSLモデム間の通信を示します。リンクアップ時は緑色に点灯します。

TEST : 通常動作時消灯しています。

アラーム : 障害時に点滅します。

### **Reach**DSLモデムの場合

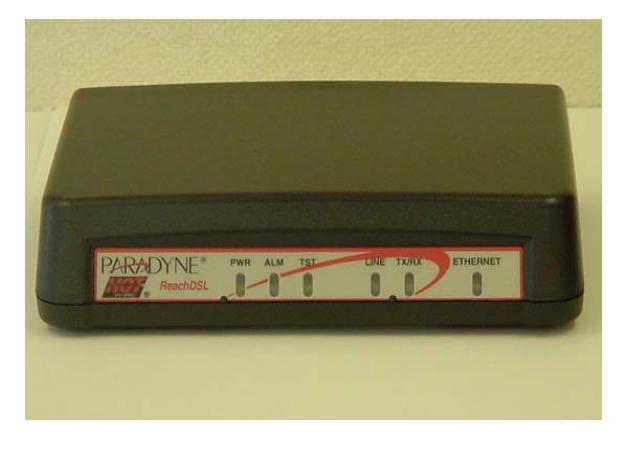

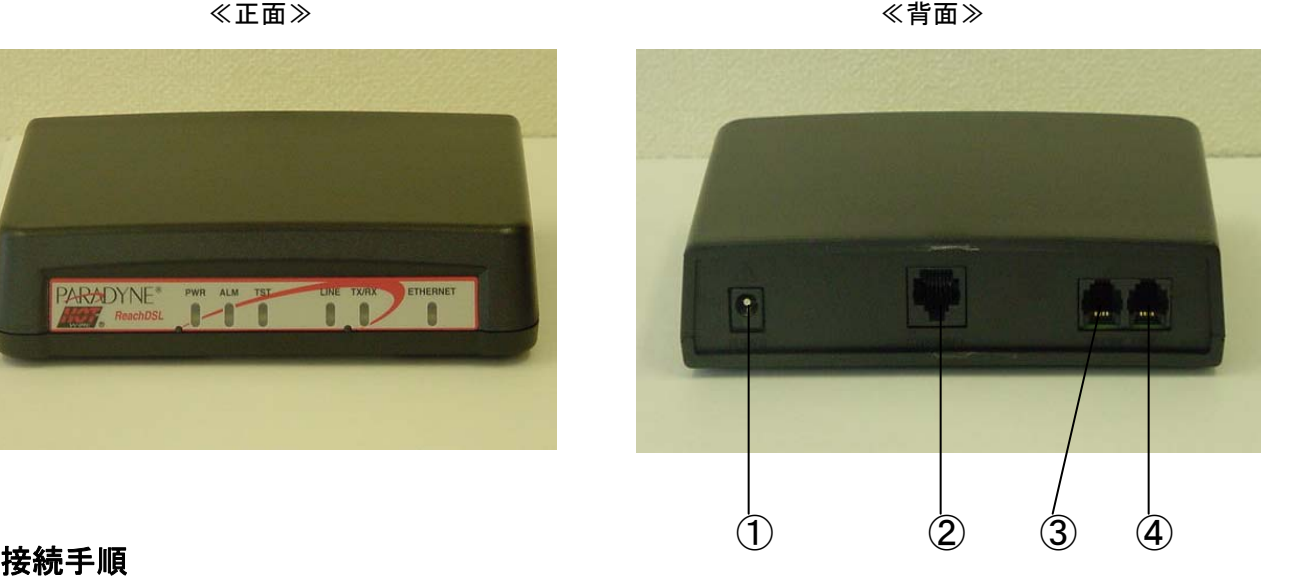

■

- ① POWER端子 付属のACアダプタを接続します。
- ② ETHERNET端子 LANケーブルを接続します。接続したLANケーブルはパソコンのLANボード/カードの コネクタ部分へ接続します。
- ③ PHONE端子 電話機やFAXに接続します。
- ④ LINE端子 電話回線を接続します。

#### **Reach**DSLモデム正面ランプの説明

ReachDSLモデム正面のランプを以下に示します。

- PWR : ACアダプタからの電力が供給されている場合は緑色に点灯します。
- ALM : 障害時に赤色に点灯します。
- TST : 通常は消灯しています。
- LINE : ADSLリンクアップ時に緑色に点灯します。
- TX/RX: データが流れている時は点滅します。

ETHERNET: パソコンとADSLモデム間の通信を示します。リンクアップ時は緑色に点灯します。

#### 1-2 ADSLモデム又は**Reach**DSLモデムとパソコンの接続

モデムに同梱の配線図に従い、ADSLモデム又はReachDSLモデムとパソコンの接続を行ってください。

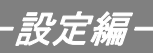

### 2-1 設定

2.ネットワークの設定

(1)〔スタートメニュー〕から〔コントロールパネル〕を選択します。

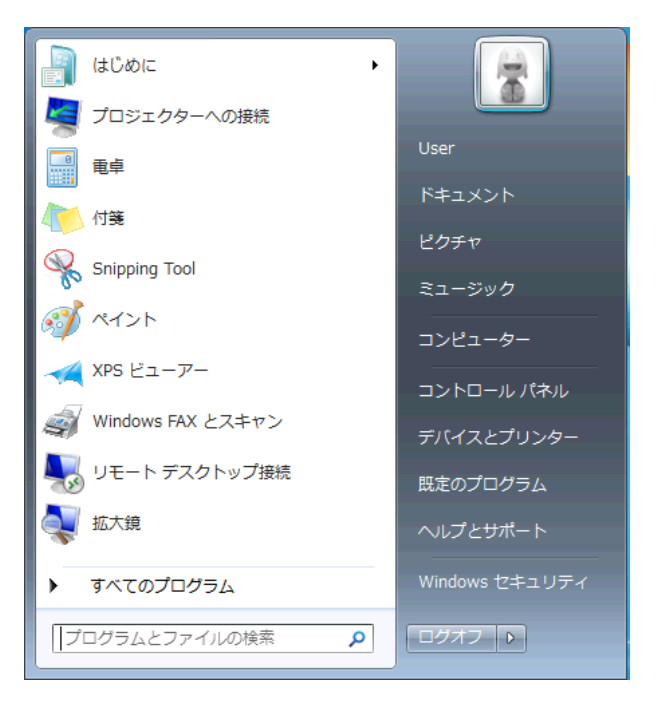

(2)表示された〔コントロールパネル〕の画面で、〔ネットワークとインターネット〕を 選択します。

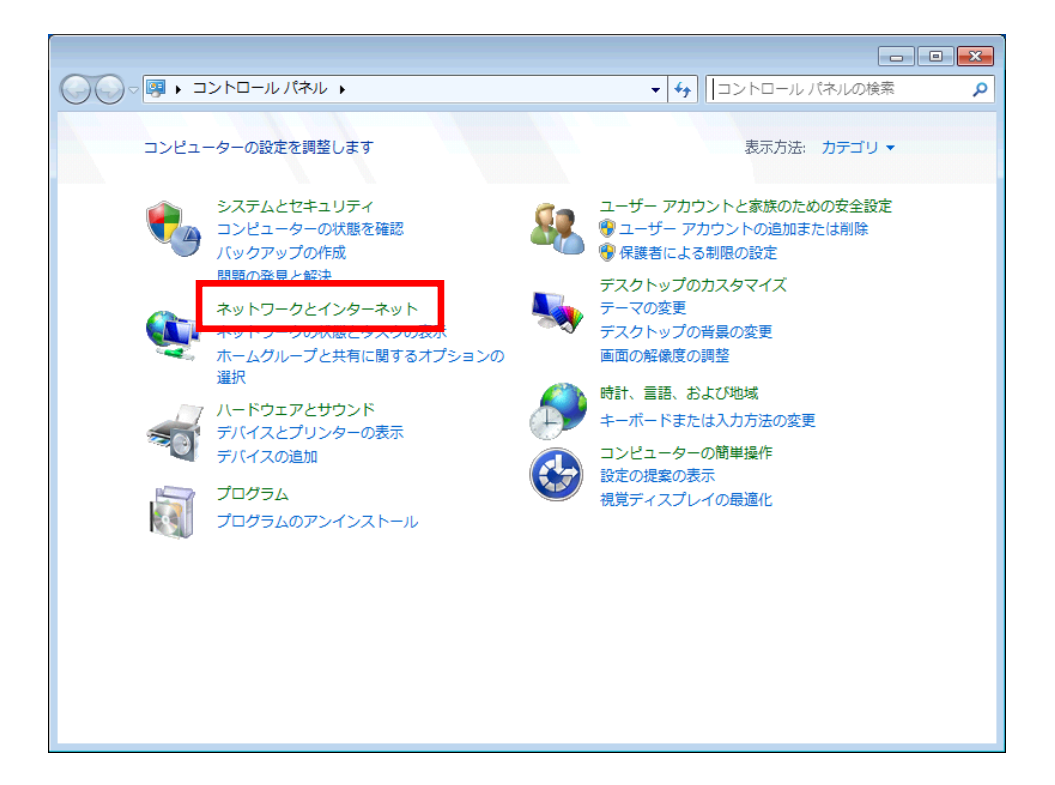

(3)表示された画面から〔ネットワークと共有センター〕を選択します。

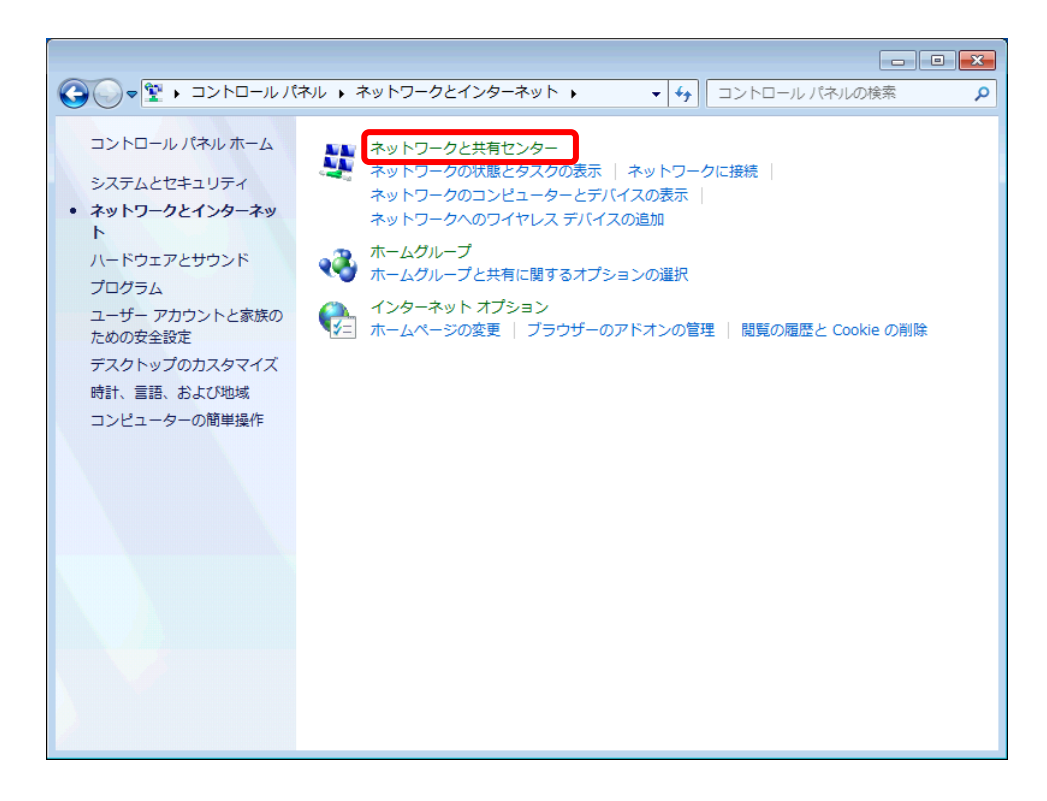

(4)画面より〔アダプターの設定変更〕を選択します。

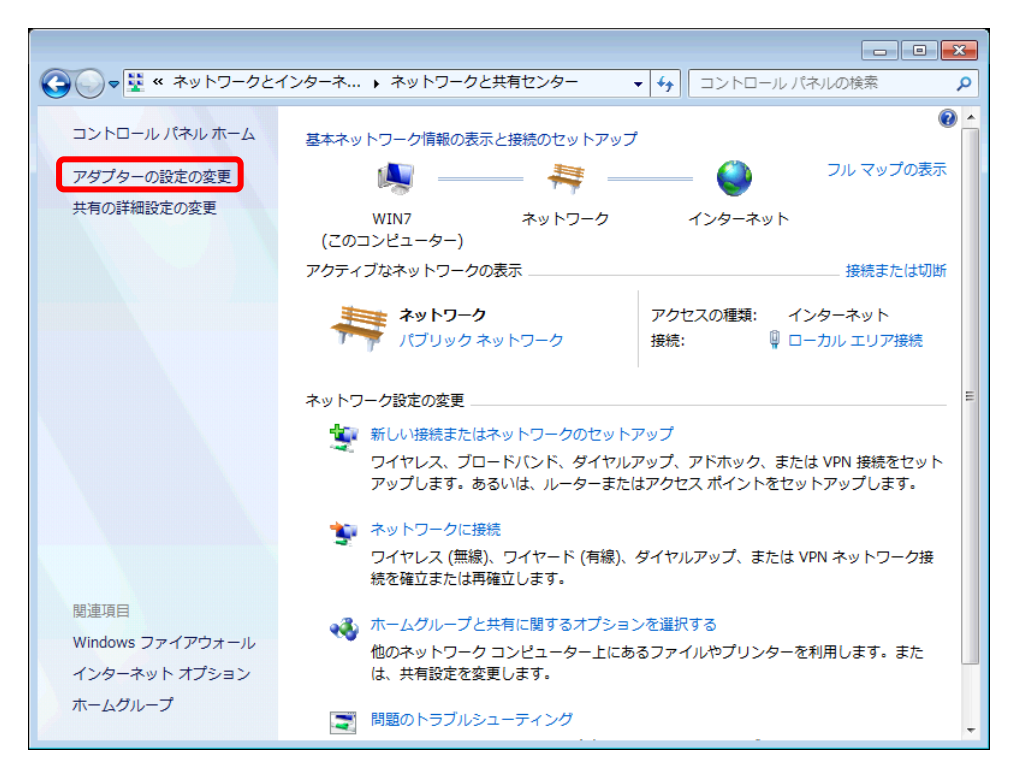

(5)〔ローカルエリア接続〕アイコンを右クリックして、表示されたメニューから 〔プロパティ〕を選択します。

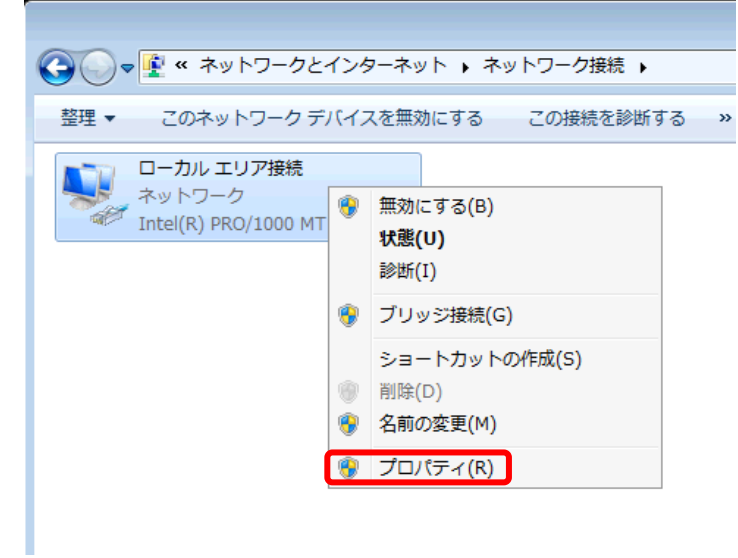

(6)〔ローカルエリア接続のプロパティ〕画面が表示されます。 〔この接続は次の項目を使用します〕の枠内、〔インターネットプロトコル(TCP/IP)〕を 選択し〔プロパティ〕ボタンをクリックします。

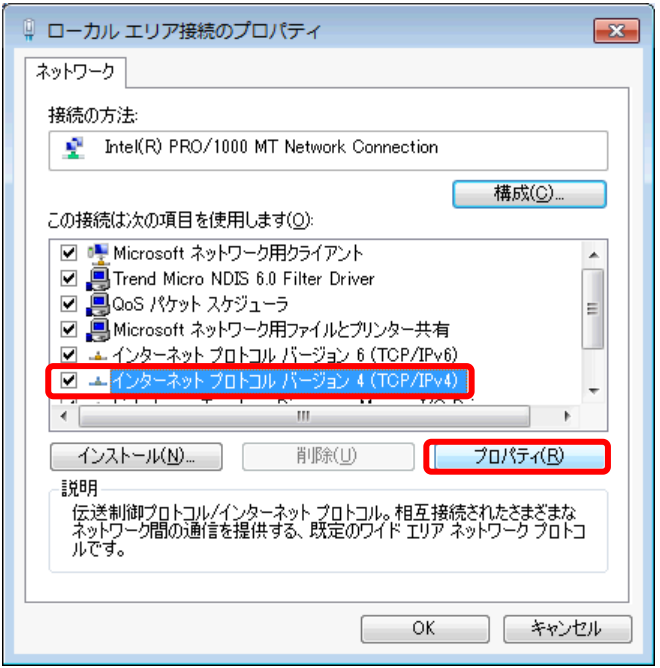

(6)〔次のIPアドレスを使う〕にチェックします。

登録通知に記載されているIPアドレスとサブネットマスク、デフォルトゲートウェイを それぞれ入力します。

〔次のDNSサーバーアドレスを使う〕にチェックしてあることを確認して、登録通知に 記載されているプライマリDNSサーバーとセカンダリDNSサーバーを、優先DNSサ ーバーと代替DNSサーバーにそれぞれ入力します。入力が完了したら〔OK〕ボタンを

クリックしてください。

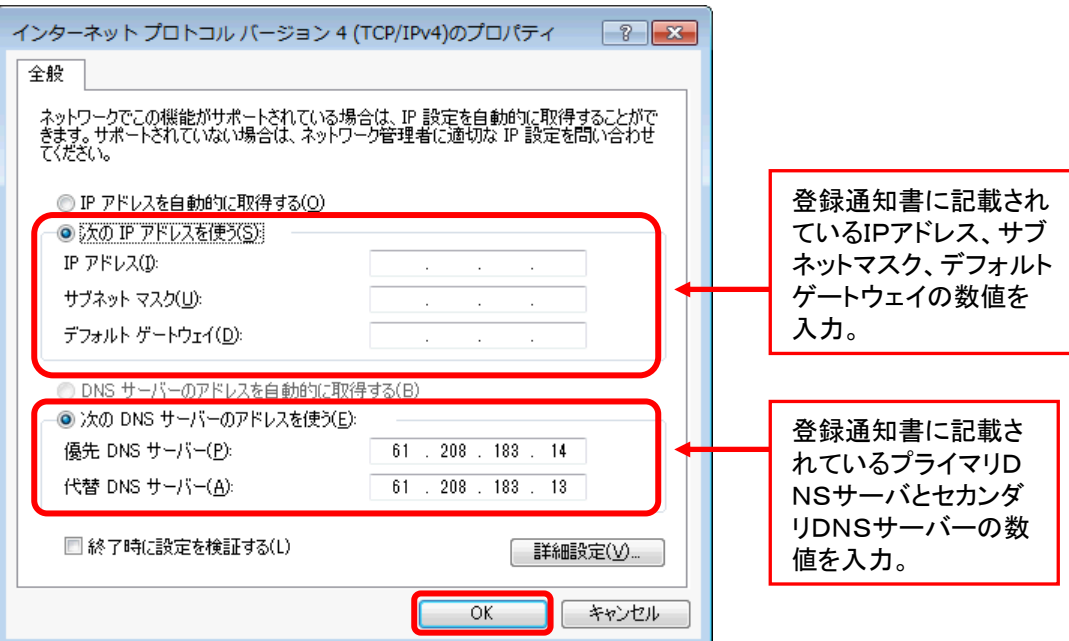

(8)〔ローカルエリア接続のプロパティ〕画面に戻ったら、〔OK〕をクリックします。

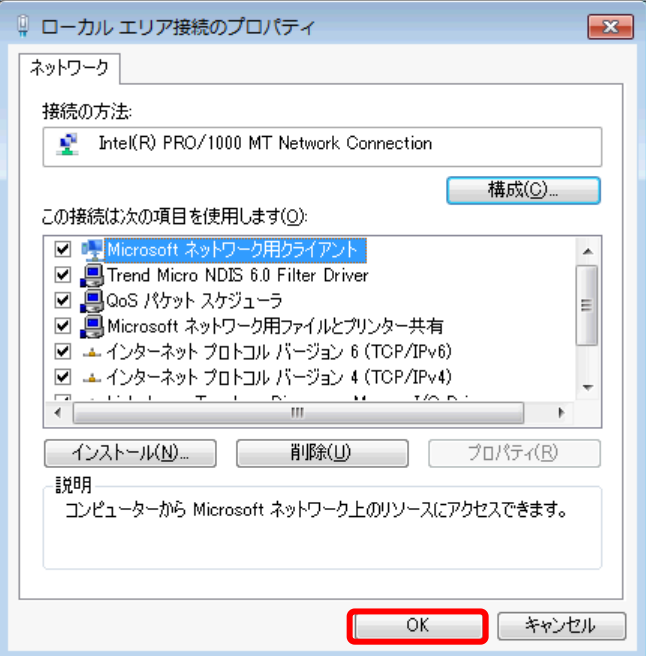

以上で、ネットワークの設定は完了です。

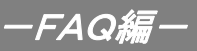

## 3.トラブルシューティング

#### 3-1 インターネットへつながらない

- 1.〔ADSLモデム〕のインジケーターをご確認ください。 〔ADSLモデム〕〔パソコン〕の電源が投入されている状態でご確認ください。
	- →〔ADSL〕ランプが消灯している場合は、San-inNetサポートセンターへご連絡ください。
	- →〔LAN〕ランプが消灯している場合は、〔ADSLモデム〕と〔パソコン〕の接続をご確認 ください。正常に接続されいる場合は緑色に点灯しています。
	- →〔ALARM〕ランプが赤色で点滅している場合は、障害の発生が考えられます。 San-inNetサポートセンターへご連絡ください。

→ADSLモデムのインジケータに問題がない場合は「2」へ進んでください。

2. パソコンの〔ネットワークの設定〕をご確認ください。

→詳細は本設定手順書の〔設定編〕〔2.ネットワークの設定〕をご確認ください。

→パソコンの設定に問題が見受けられない場合は「3」へ進んでください。

3.上記をご確認後、症状が改善されない場合はSan-inNetサポートセンターへご連絡ください。 専門の係員がサポート致します。

#### 3-2 ご注意事項

落雷等からADSLモデム、PC機器を守る方法

落雷等により、サージやノイズと呼ばれる電圧異常が発生し、これに起因する機器故障が頻発 しております。 このサージやノイズからADSLモデム・PC機器等を守る為、各メーカーからサージプロテクタ が発売されております。 ご利用していただくことをお奨め致します。

※落雷等の自然災害に起因するADSLモデムの故障は保証期間内であっても保証の対象外と なりますので、ご注意ください。